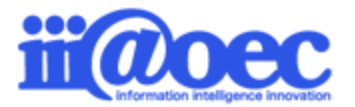

# **WaWaOfficeスタートアップガイド (一括登録)**

No.一括1707-02

**csvファイルで一括登録(組織・役職・メンバ・メールアカウント)**

株式会社アイアットOEC

## **組織・役職・メンバ・メールを一括登録するための スタートアップガイドです。**

登録件数が多い場合に便利な機能です。

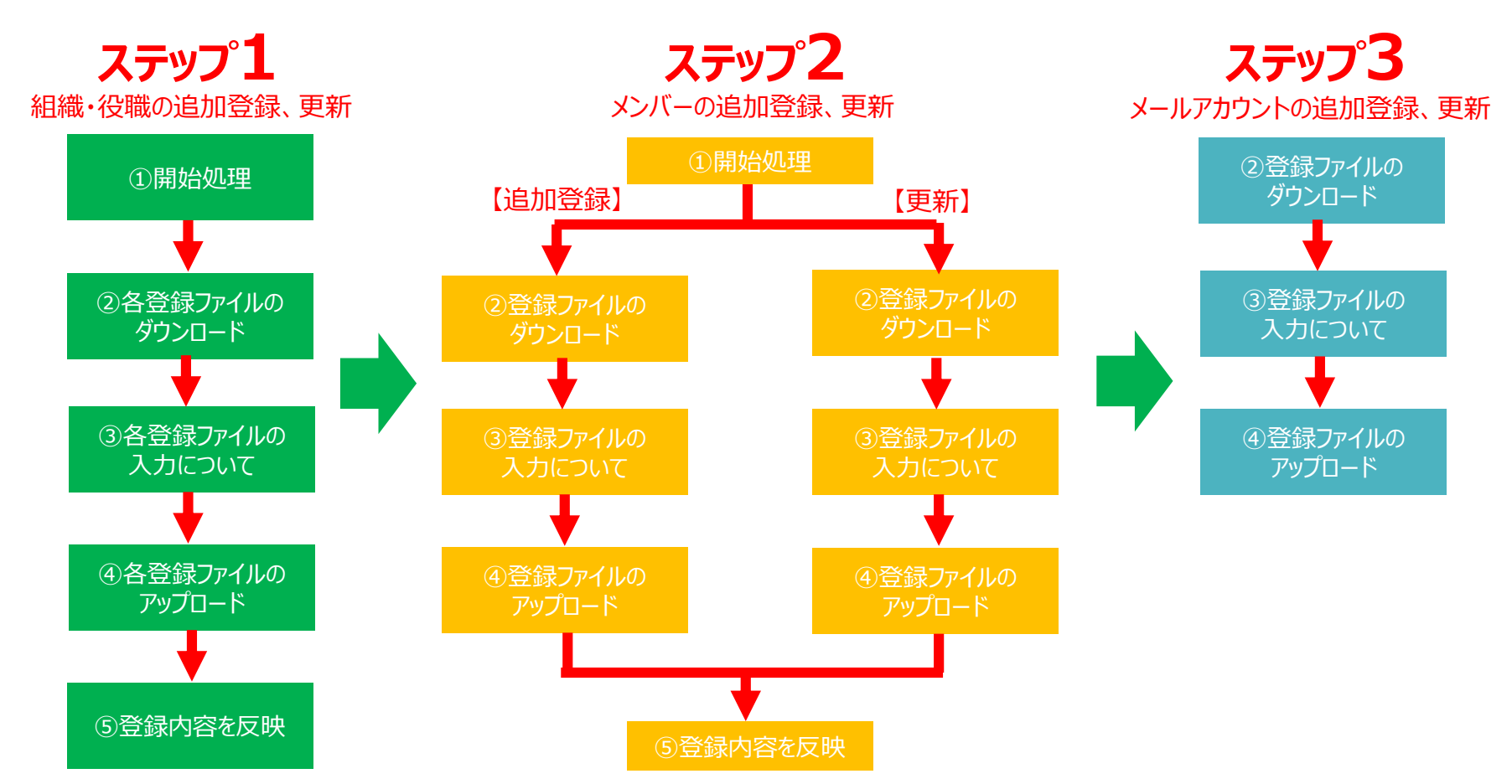

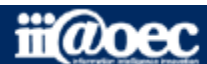

- ログイン・・・・・・・・・・・・・・・・・・・・・・・・P4
- 画面構成・・・・・・・・・・・・・・・・・・・・・・P5
- 管理者モードと利用者モード・・・・・・・ P6
- マニュアルサイト・・・・・・・・・・・・・・・・・・P7
- 管理者モードから利用者モードへ・・・ P8

#### ステップ1 (組織・役職の登録)

- 登録の流れ・・・・・・・・・・・・・・・・・・・・・ P11
- 開始処理・・・・・・・・・・・・・・・・・・・・・・・・・・・・P12
- 各登録ファイルのダウンロード・・・・・・・・・P13
- 各登録ファイルの入力について・・・・・・・ P14
- 各登録ファイルのアップロード・・・・・・・・ P16
- 登録内容を反映・・・・・・・・・・・・・・・・・ P17

#### はじめに ステップ2 (利用者 (メンバー)の登録)

- 登録の流れ・・・・・・・・・・・・・・・・・・・・・ P20
- 開始処理【追加登録】【更新】・・・・・・・P22
- ファイルのダウンロード【追加登録】・・・・・P24
- ファイルの入力について【追加登録】・・・ P25
- ファイルのアップロード【追加登録】・・・・ P28
- ファイルのダウンロード【更新】・・・・・・・・・P30
- ファイルの入力について【更新】・・・・・・・ P31
- ファイルのアップロード【更新】・・・・・・・・ P33
- 登録内容を反映【追加登録】【更新】・ P35

#### ステップ3 (メール情報の登録)

- 登録の流れ・・・・・・・・・・・・・・・・・・・・・ P38
- 登録ファイルのダウンロード 【追加登録】【更新】 ・・・・・・・・・・・P39
- 登録ファイルの入力について 【追加登録】【更新】 ・・・・・・・・・ P40
- 登録ファイルのアップロード 【追加登録】【更新】 ・・・・・・・・・ P42
- サポートサイト(Q&A、活用)・・・・・・ P45
- サポートサイト(メール、TEL)・・・・・・・P46

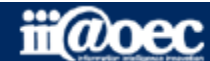

#### ①URLをブラウザに入力をしてログイン画面を表示 ②ユーザーIDとパスワードを入力して「ログイン」ボタンをクリック

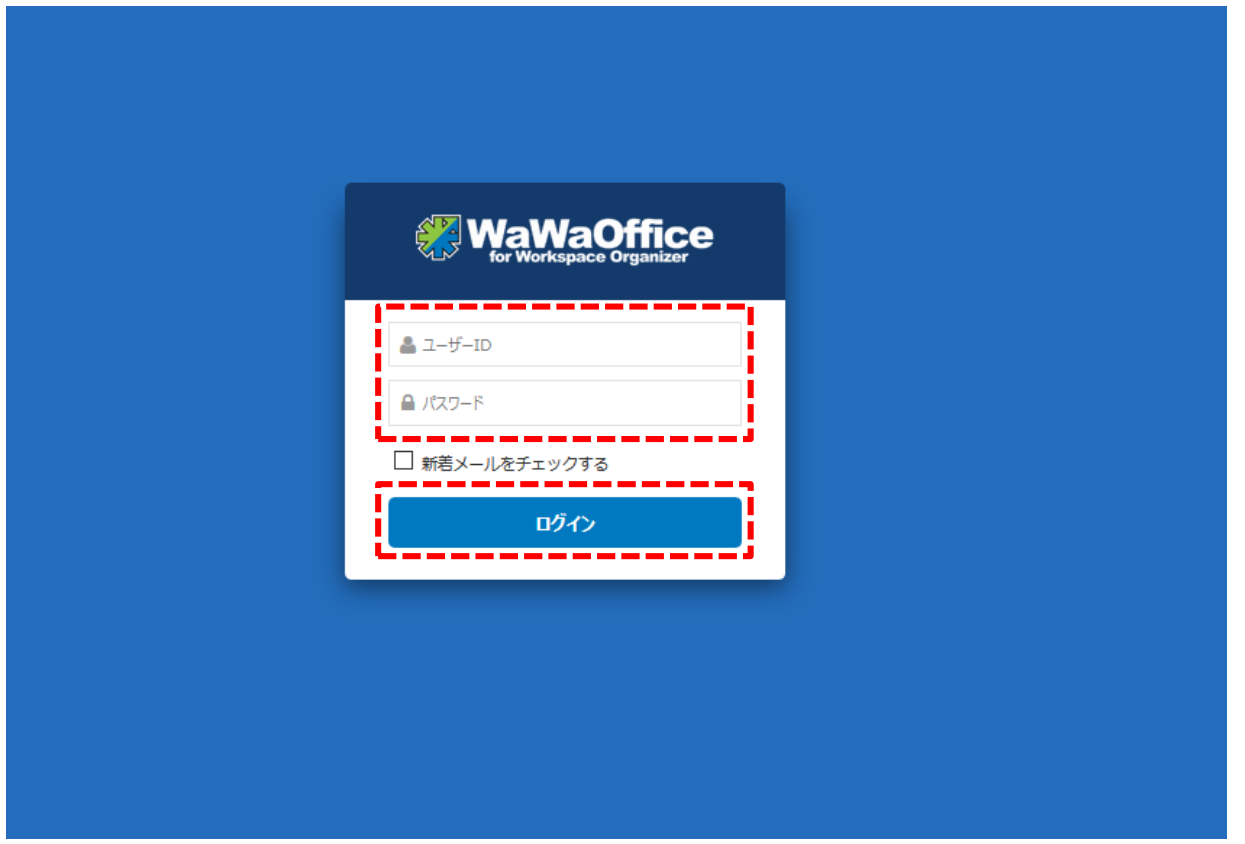

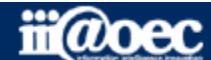

#### ■デスクトップ (ログイン後の画面)

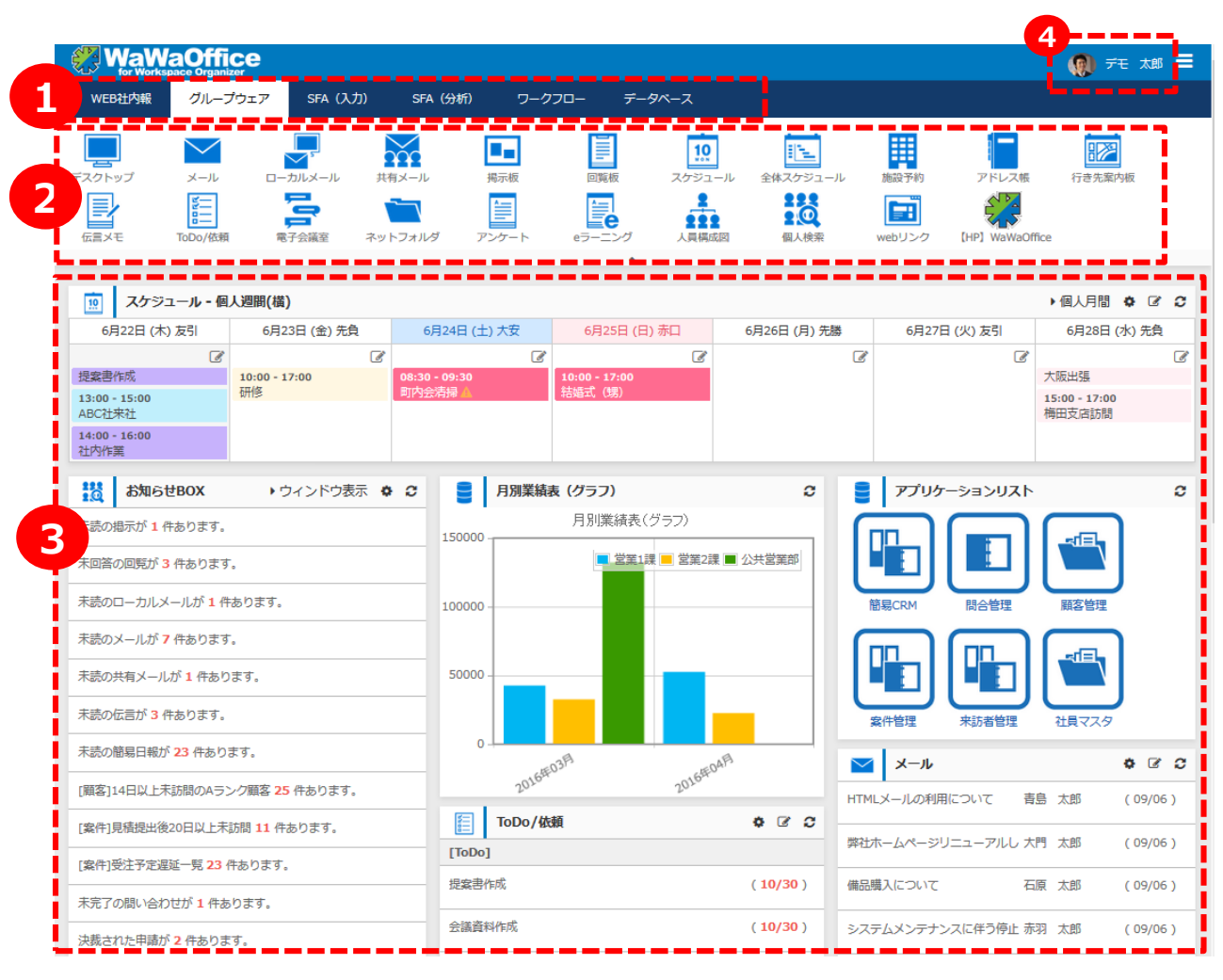

#### **1** ご契約いただいているオプション サービスが表示されます。

**2** ①で選択をしているオプション サービス内のメニューが表示 されます。

**<sup>3</sup>** ログイン後に表示される 各種メニュー

**4** ログインをしているユーザーの お名前が表示されます。

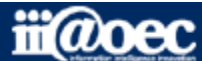

#### **WaWaOfficeには、「利用者」と「管理者」の2つのモードがあります。**

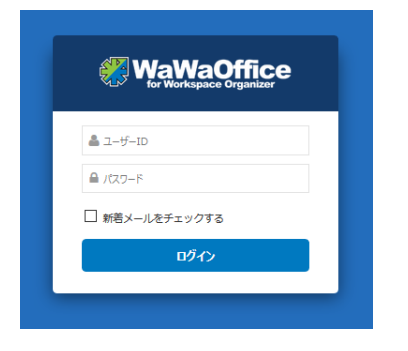

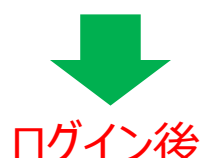

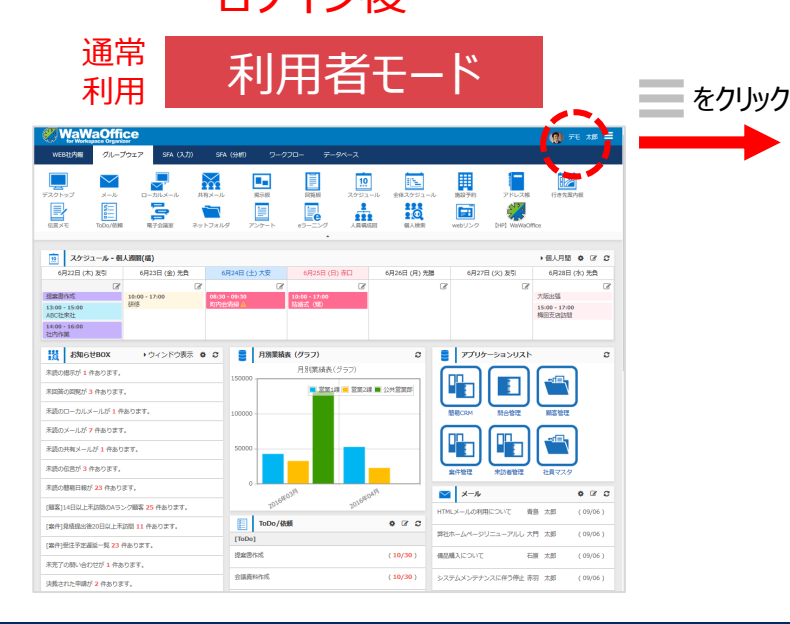

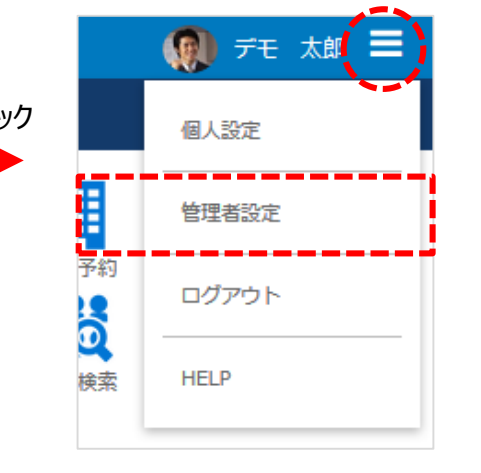

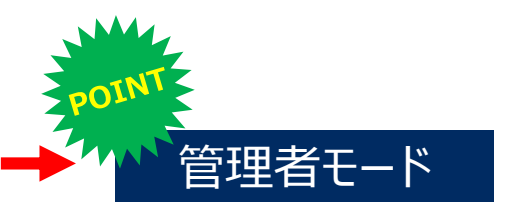

**スタートアップをはじめ 全体の設定は管理者モードで 行います。**

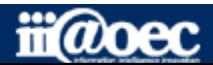

#### **便利なマニュアルサイトをご用意しています。**

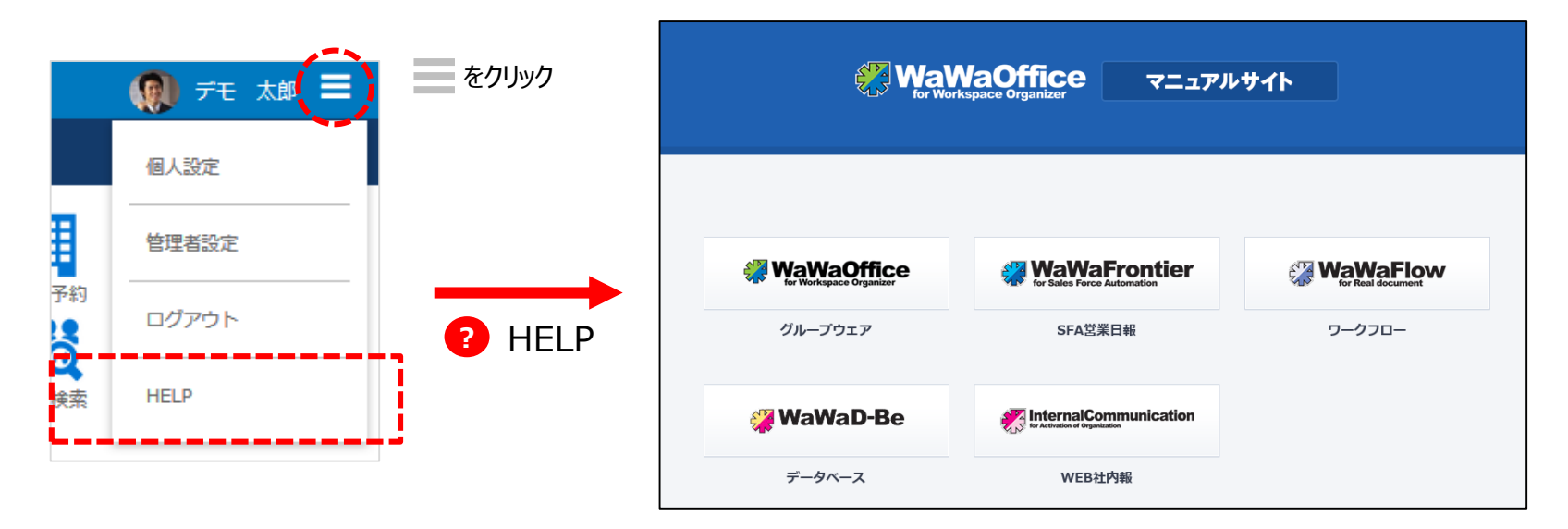

ご利用されるオプション別に利用者・管理者別に マニュアルサイトをご用意しています。

★初期設定の詳しい説明は 「WaWaOffice (グループウェア) |→「初期設定マニュアル」に 記載しております。

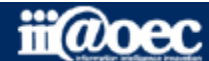

#### **管理者用のメニューが表示されます。**

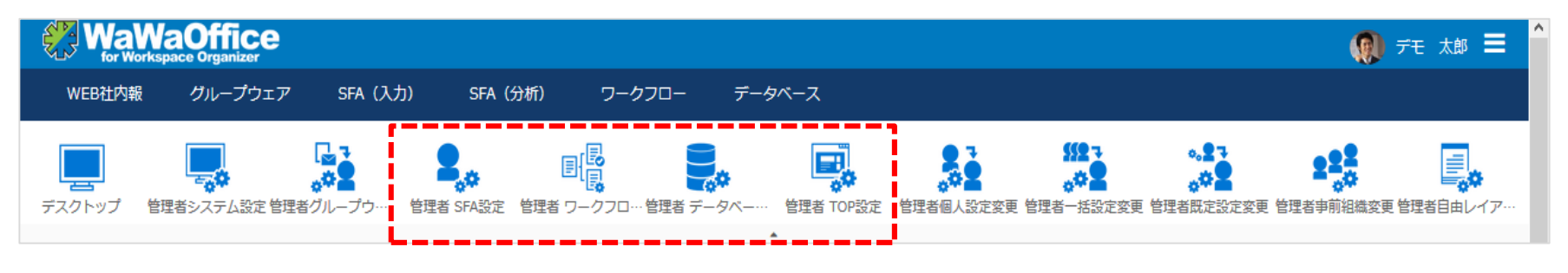

※オプションサービスの管理者メニュー

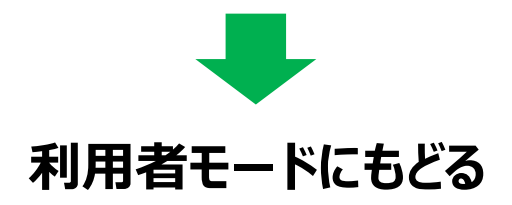

#### 赤枠部分のメニューを選択することで、利用者モードに戻ることができます。

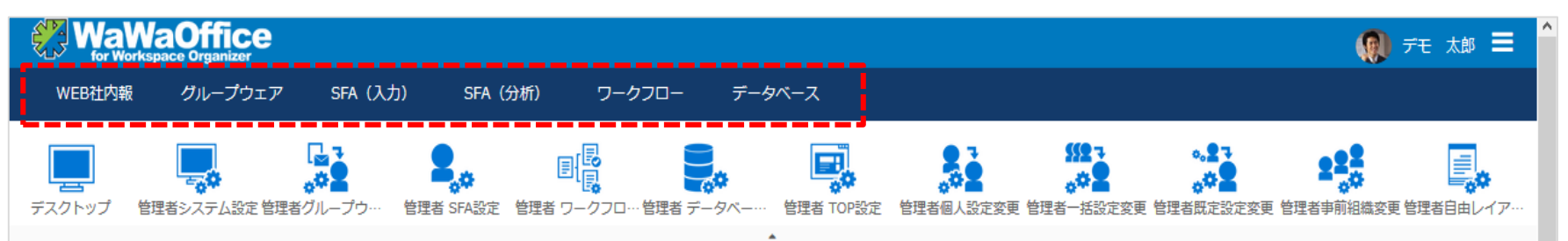

#### ※ご契約のオプションサービスによって表示されるメニューが変わります。

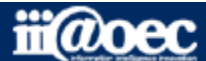

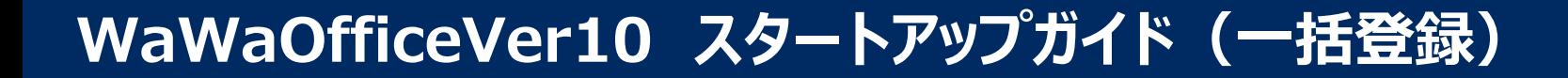

## **それでは、 スタートアップ(一括登録)を 進めていきましょう!**

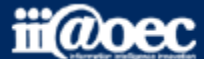

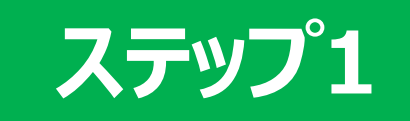

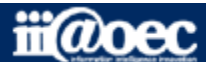

**ステップ1** 組織・役職の一括登録・更新の流れについて

管理者設定メニューでの作業となります。

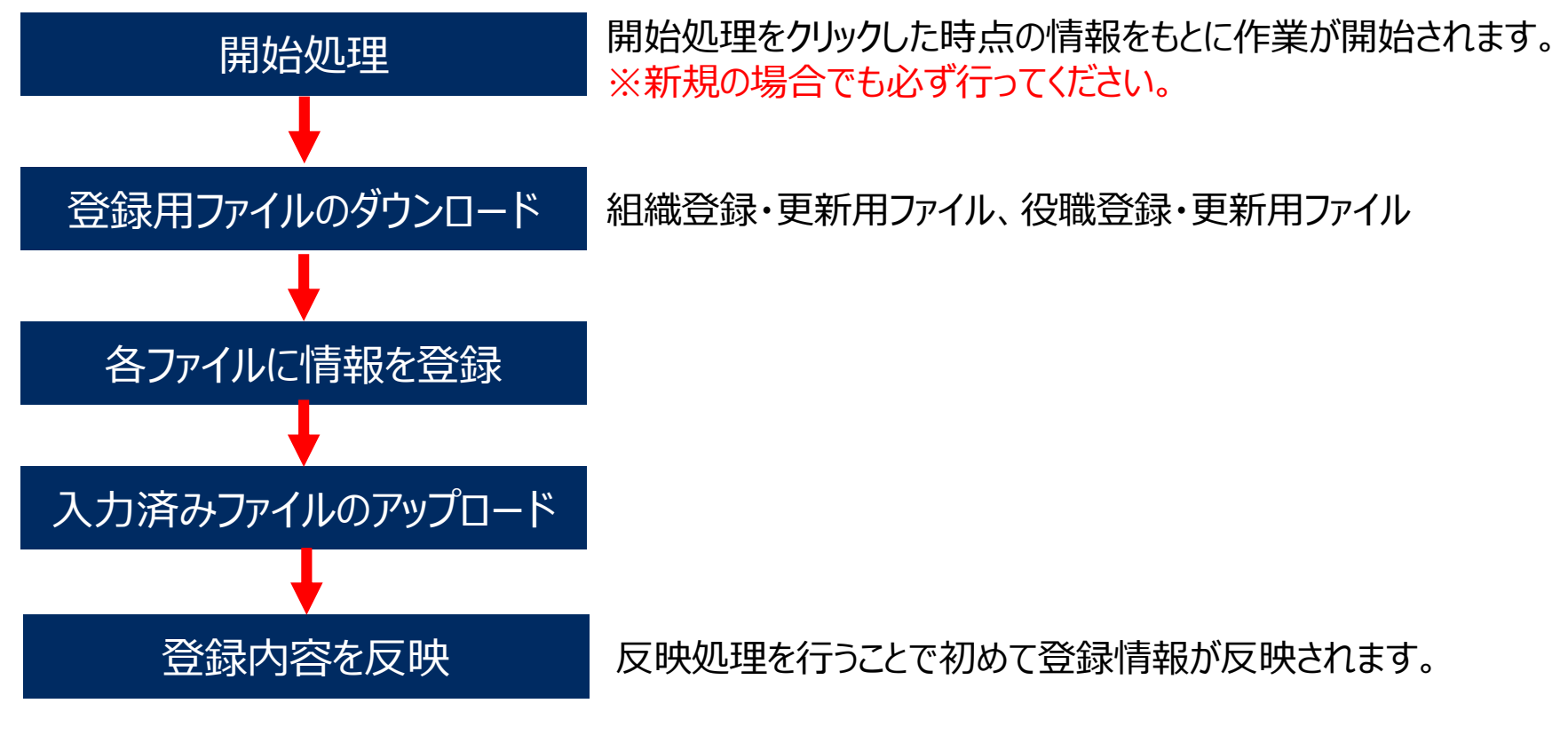

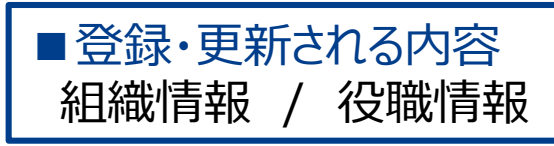

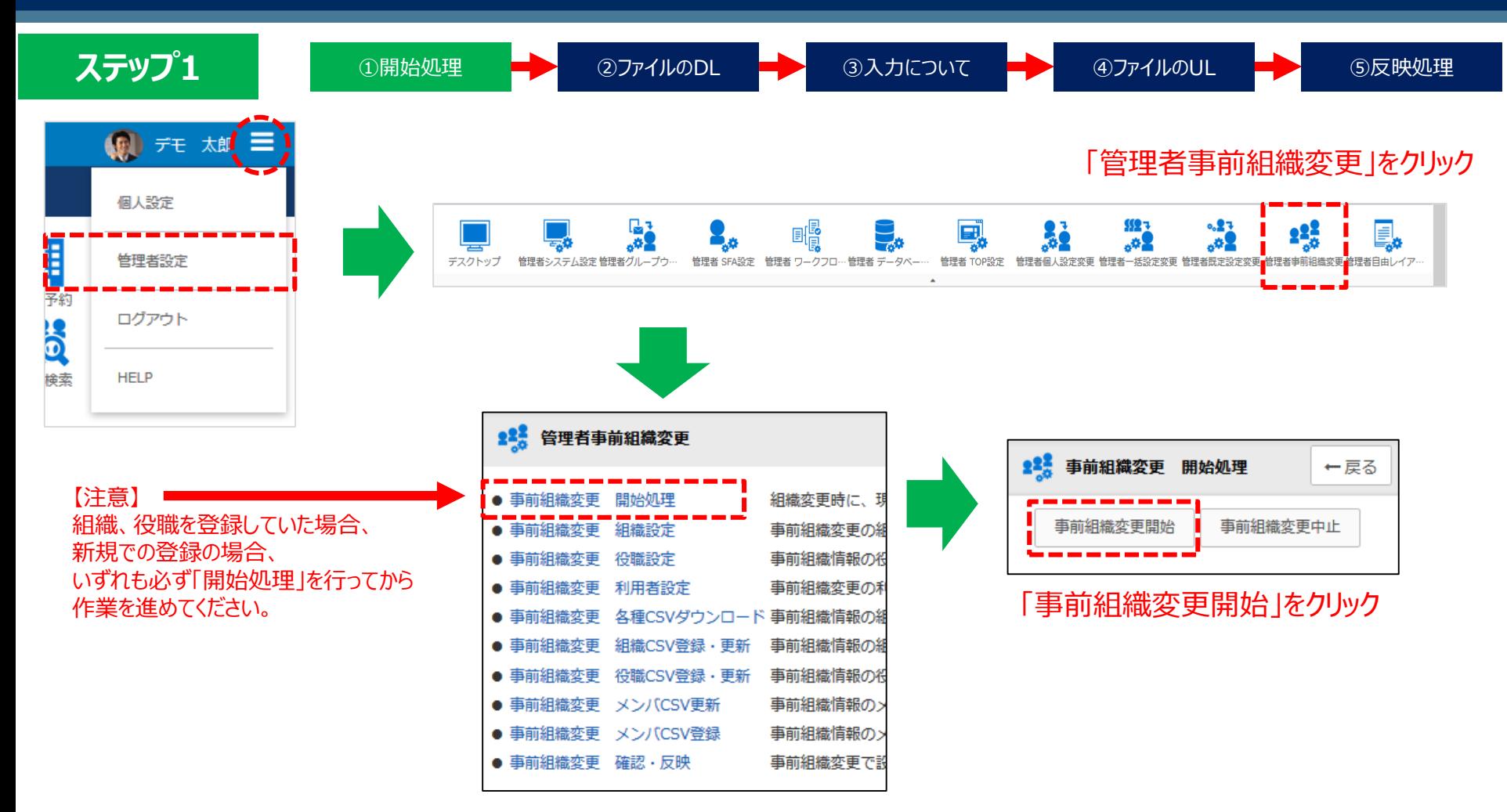

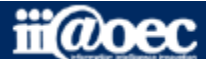

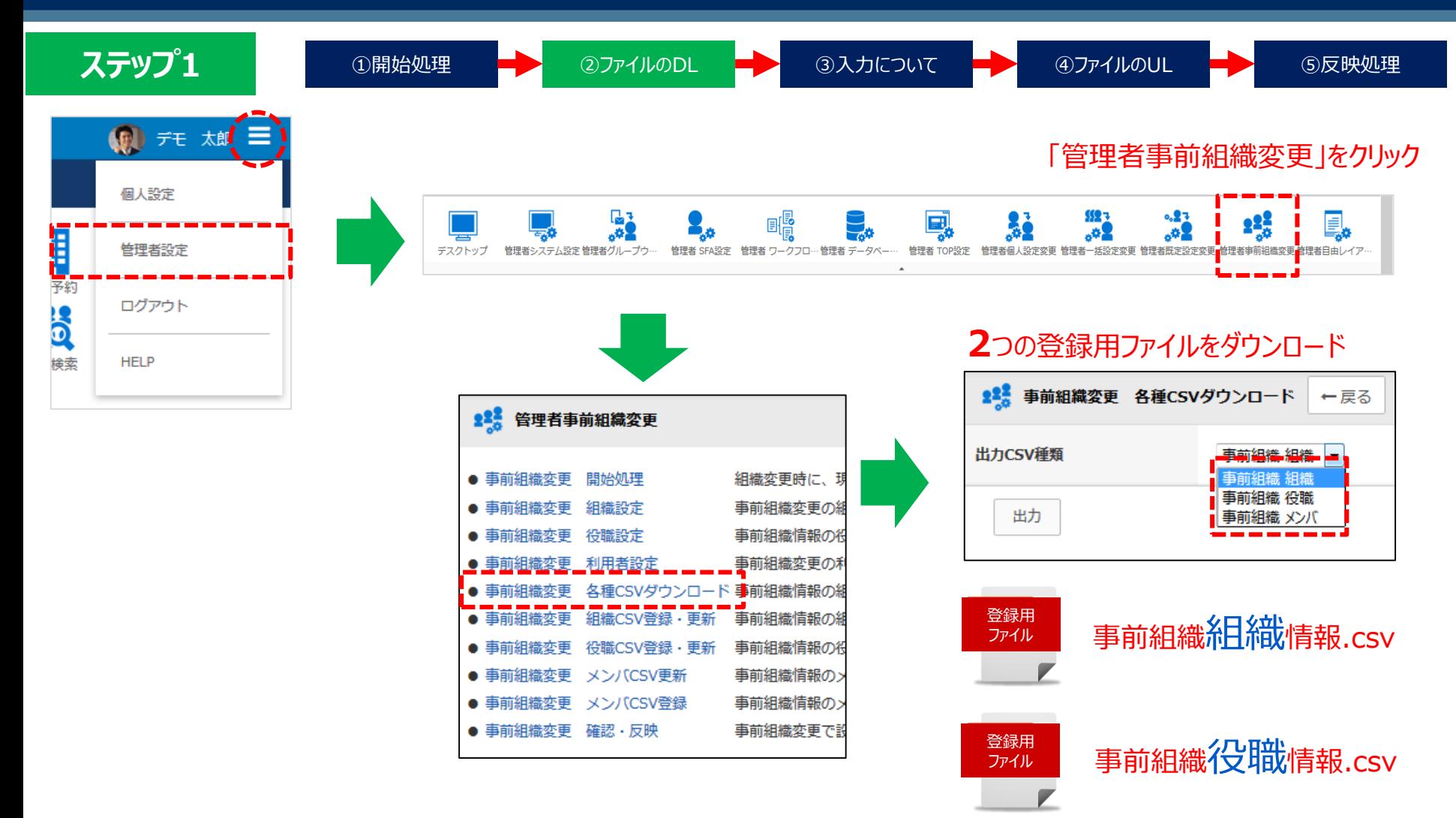

※「事前組織 メンバ」ファイルは ステップ2でご説明します。

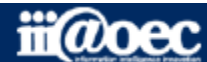

#### **ステップ1**

①開始処理 ■ 2ファイルのDL ● 3入力について ● 4ファイルのUL ● 5反映処理

※【EXCEL等での作業の場合の注意点】

管理コードなど先頭が「0」で始まる項目はExcelによって自動変換され「0」が消えます。 該当の項目列は文字列に変換して編集してください。

#### 事前組織組織情報.csv

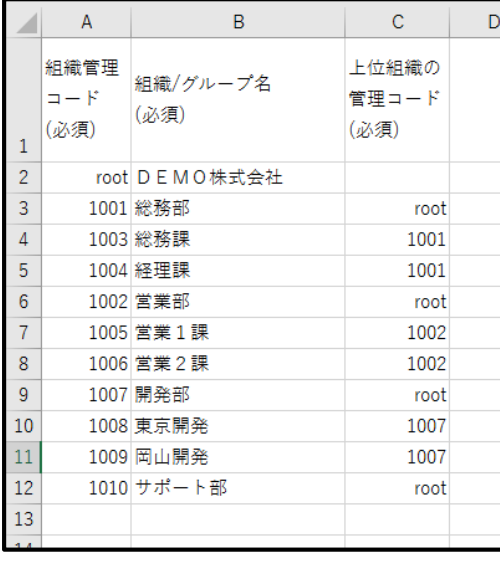

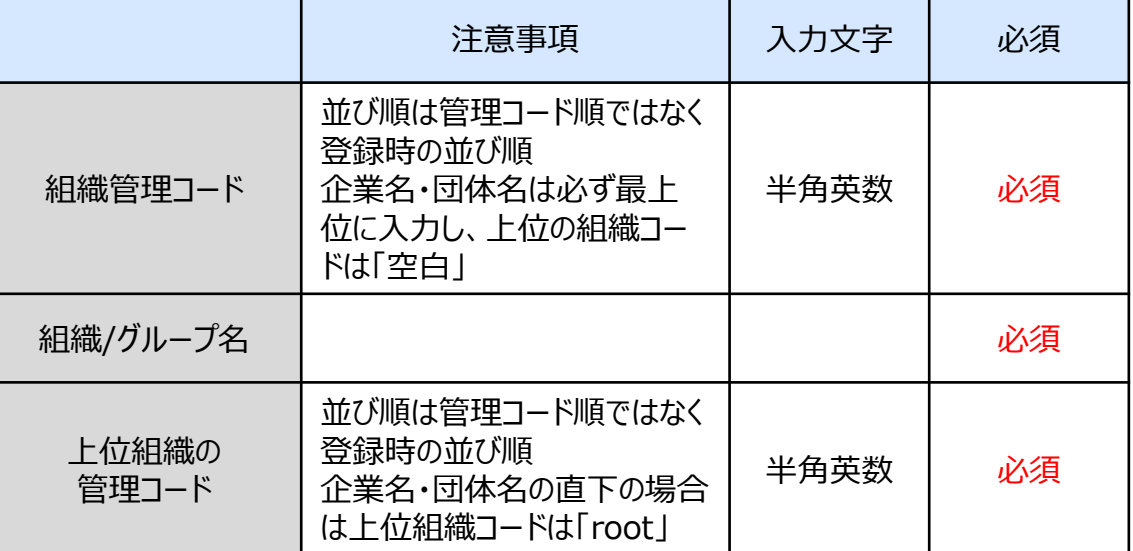

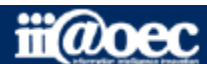

#### **ステップ1**

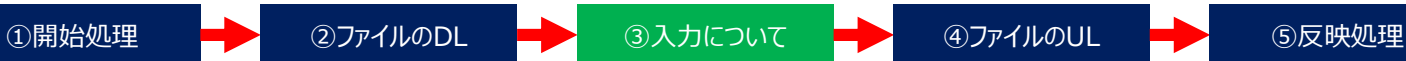

※【EXCEL等での作業の場合の注意点】

管理コードなど先頭が「0」で始まる項目はExcelによって自動変換され「0」が消えます。 該当の項目列は文字列に変換して編集してください。

#### 事前組織役職情報.csv

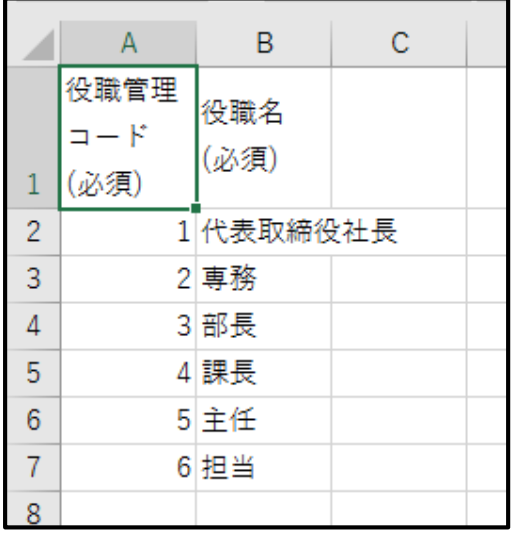

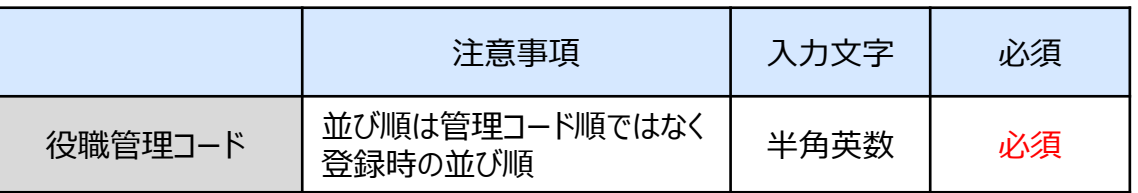

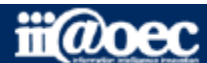

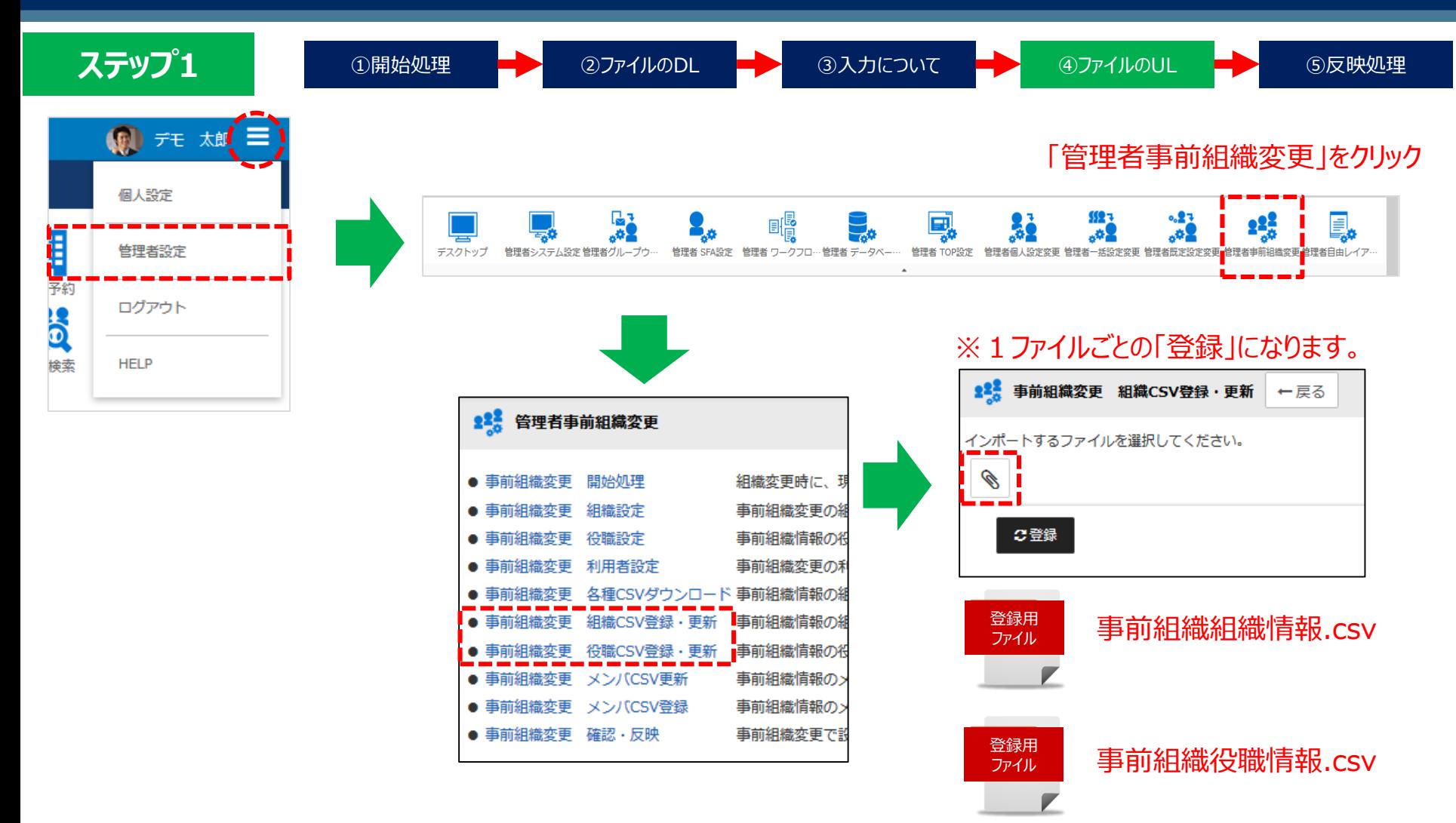

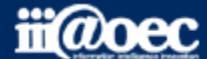

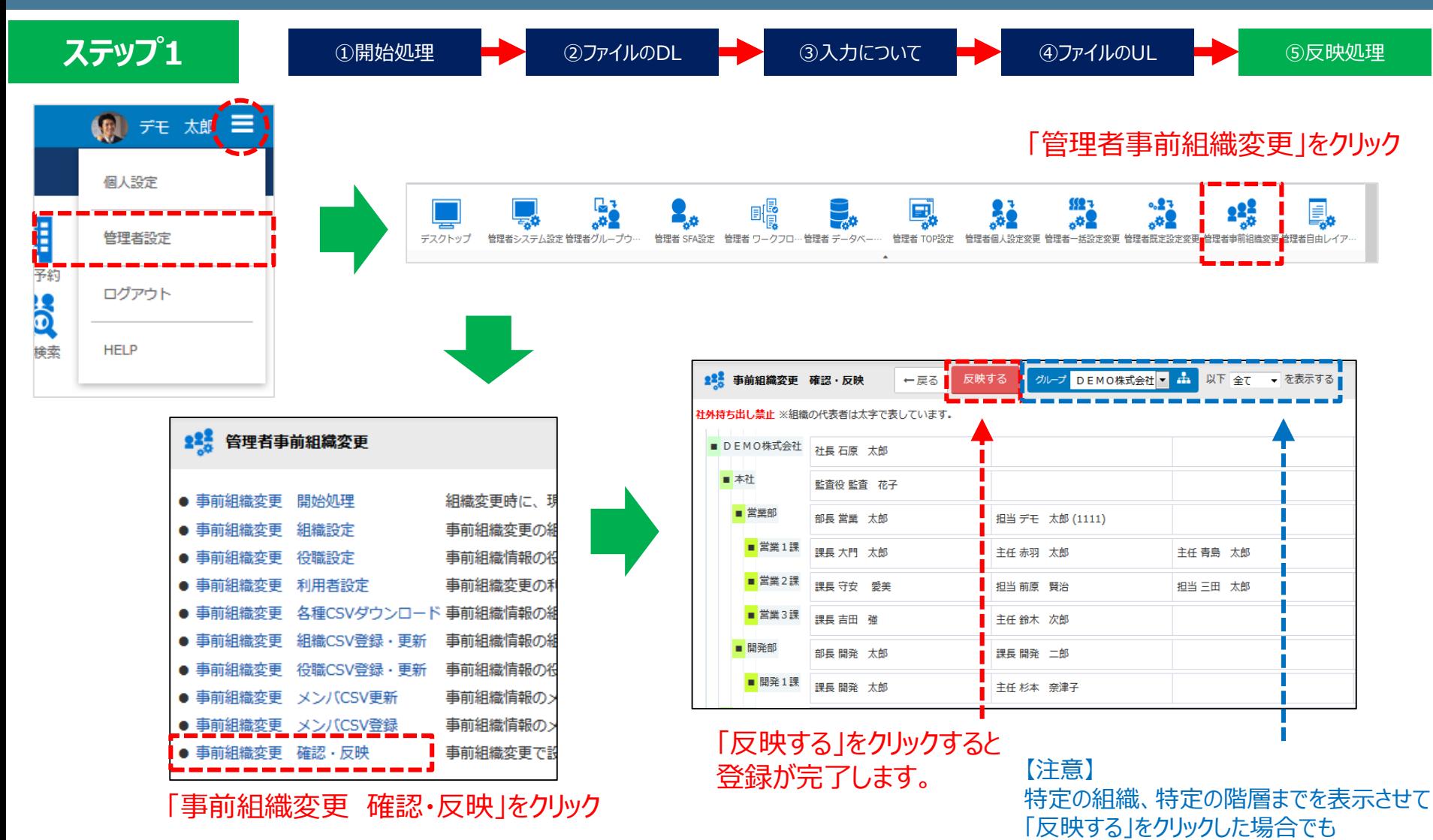

csv登録の内容すべてが反映されます。

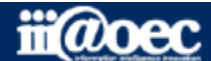

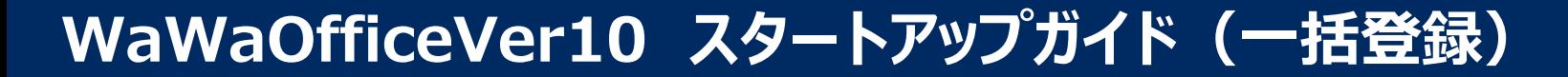

**ステップ1**

# **以上で、ステップ1が終了いたしました。**

■登録・更新された内容 組織情報 / 役職情報

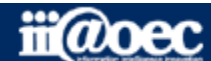

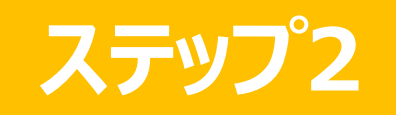

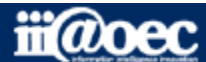

**ステップ2** 利用者(メンバ)情報の一括追加登録と更新の流れについて 管理者設定メニューでの作業となります。

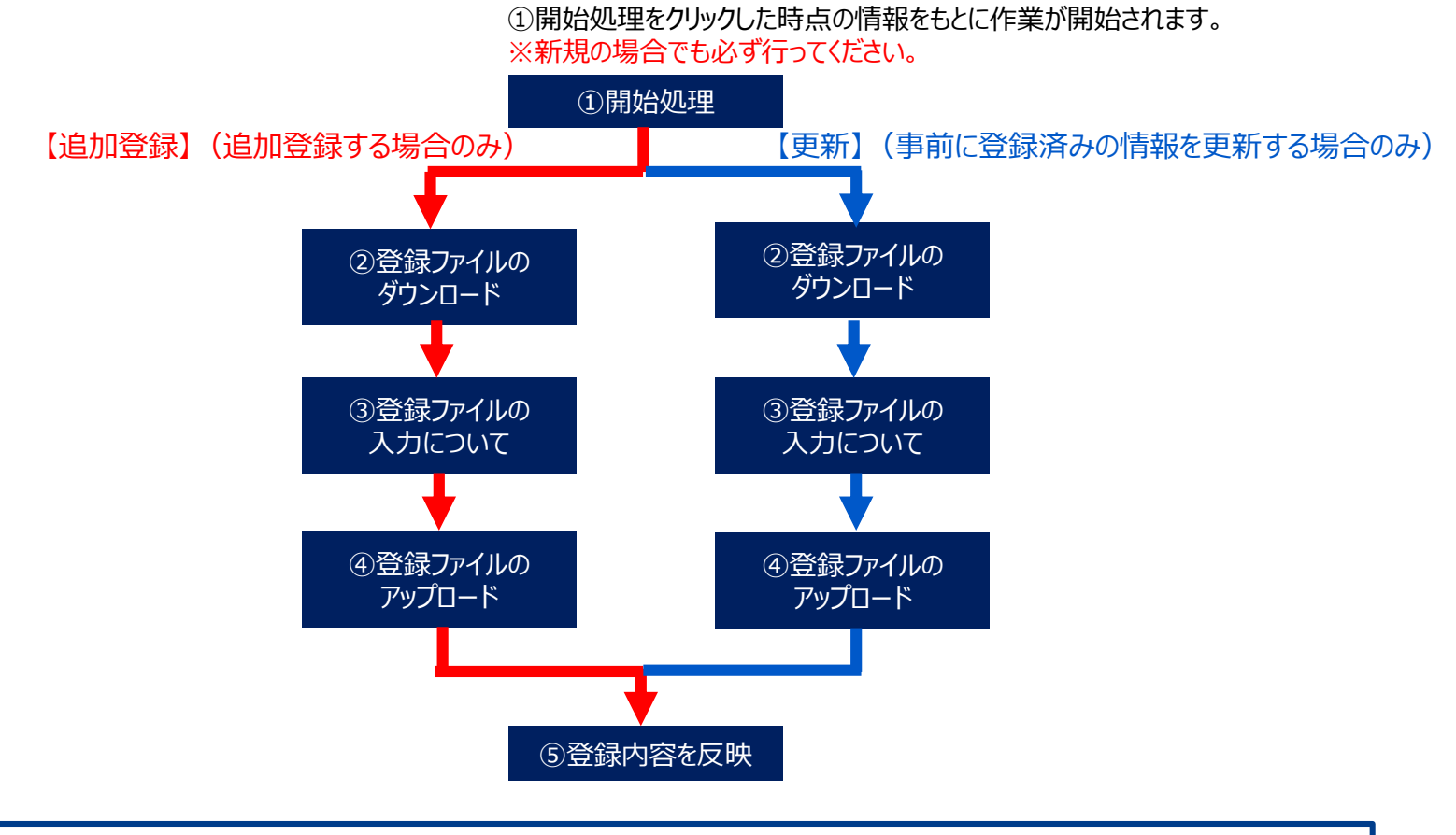

#### ■追加登録または更新される内容 利用者(メンバ)

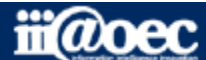

**ステップ2**

## **【追加登録】【更新】**

①開始処理

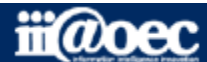

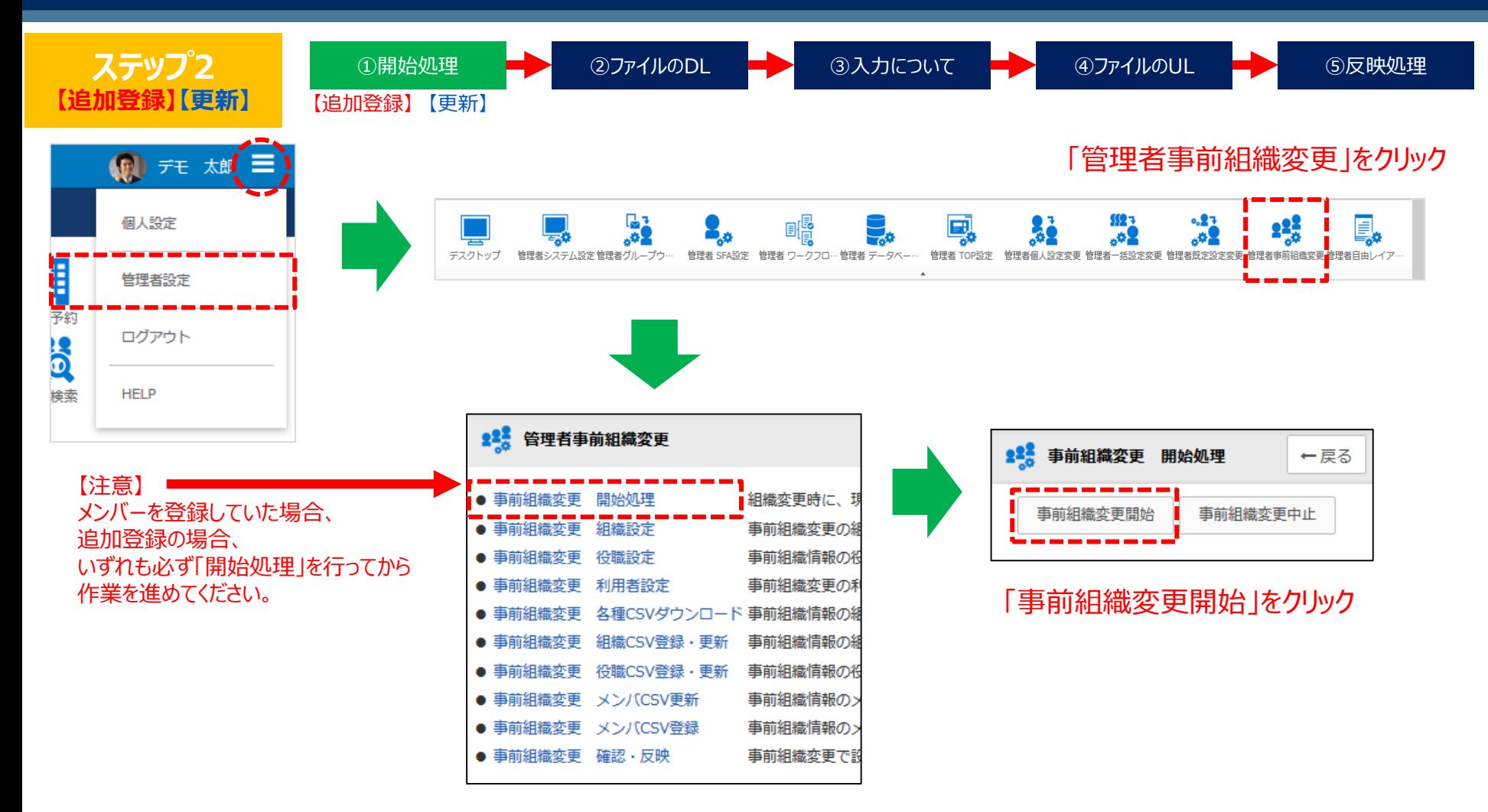

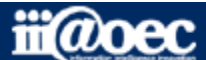

#### **ステップ2**

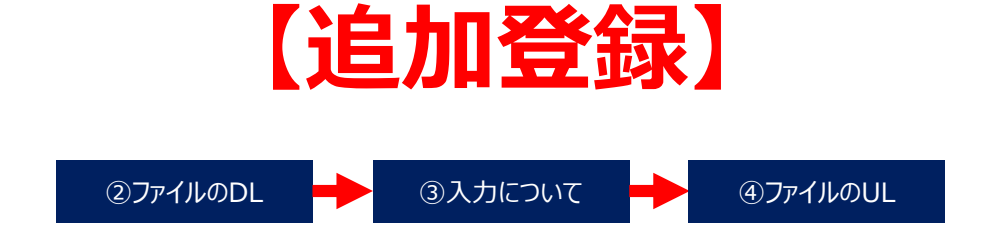

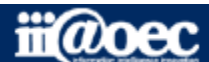

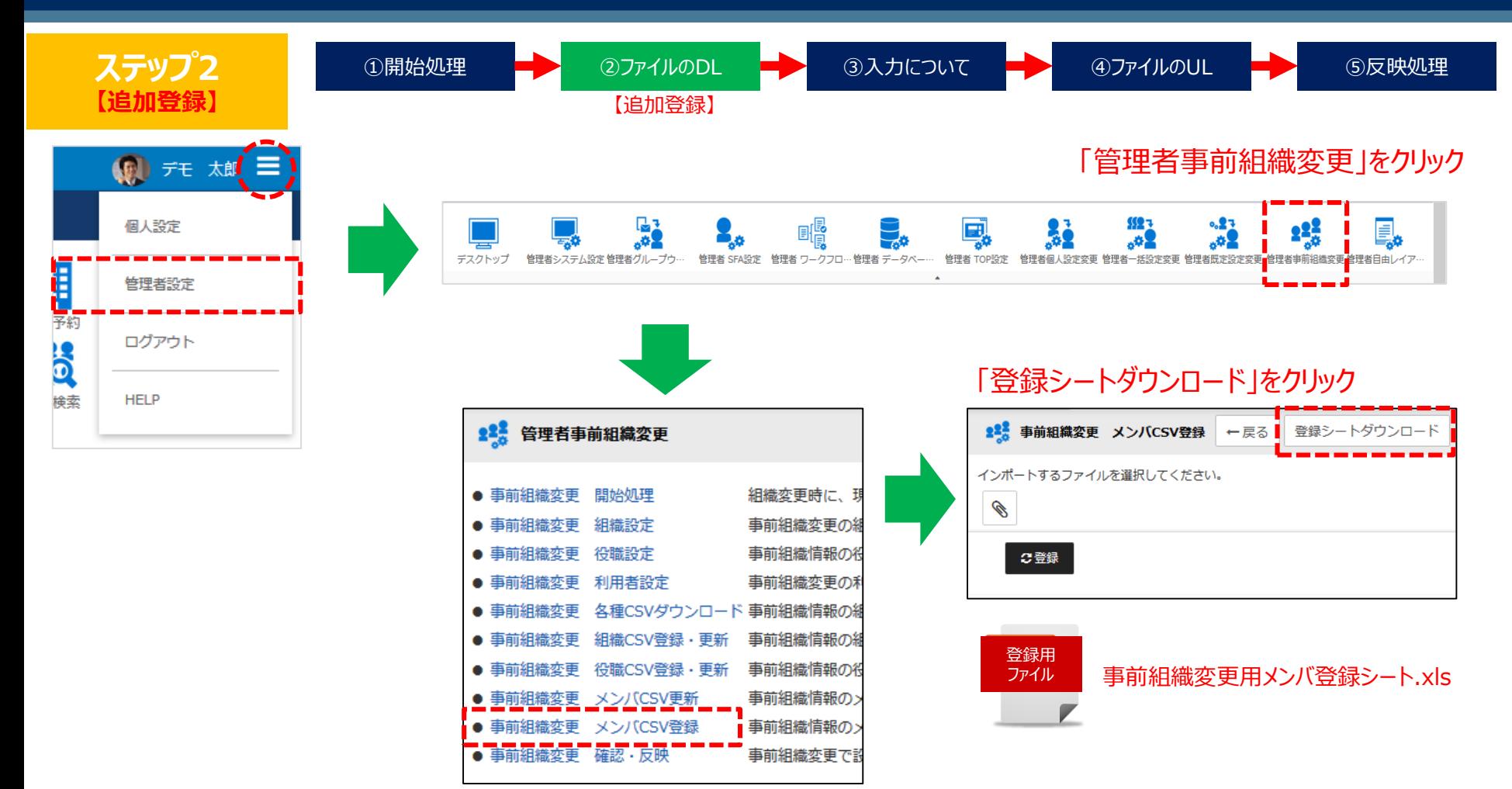

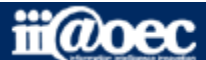

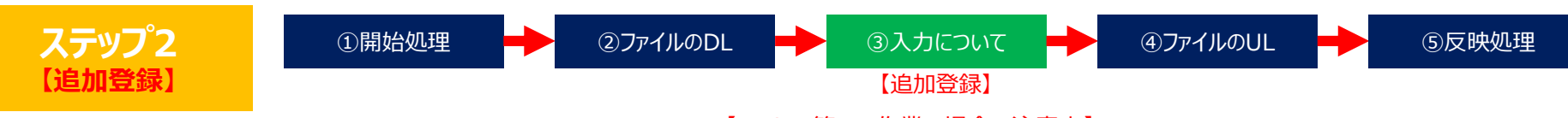

※【EXCEL等での作業の場合の注意点】

管理コードなど先頭が「0」で始まる項目はExcelによって自動変換され「0」が消えます。 該当の項目列は文字列に変換して編集してください。

#### 事前組織変更用メンバ登録シート.xls

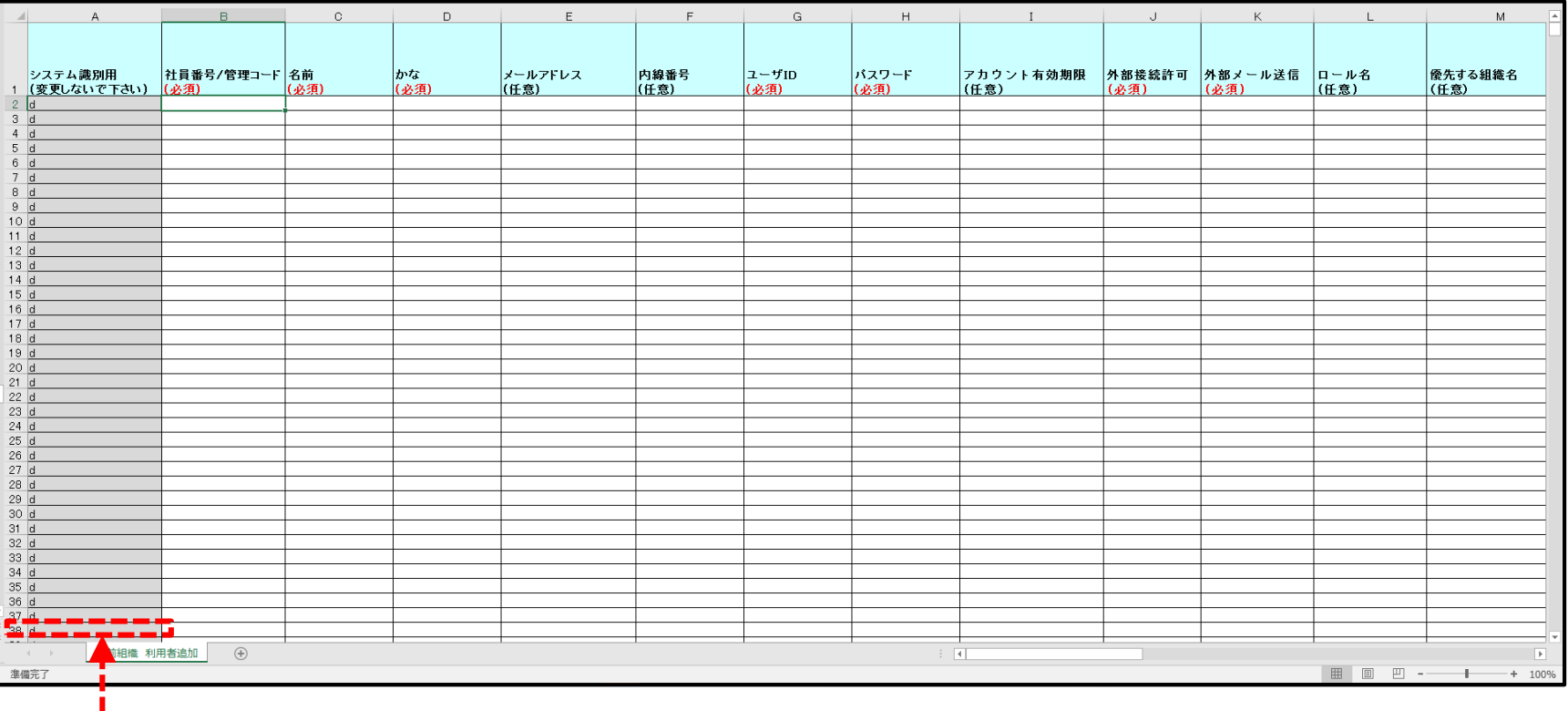

※(変更しないでください)と明記していますが、 最後のメンバの次の行だけ「el (半角)に変更してください。

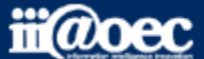

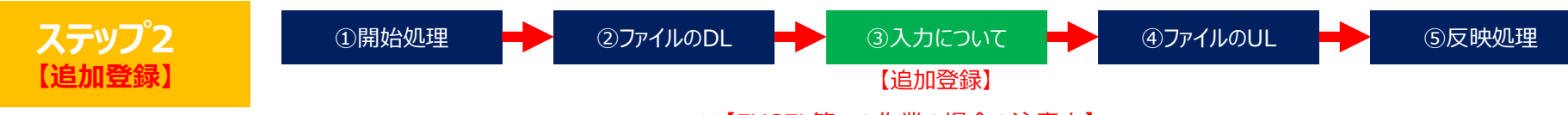

※【EXCEL等での作業の場合の注意点】

管理コードなど先頭が「0」で始まる項目はExcelによって自動変換され「0」が消えます。 該当の項目列は文字列に変換して編集してください。

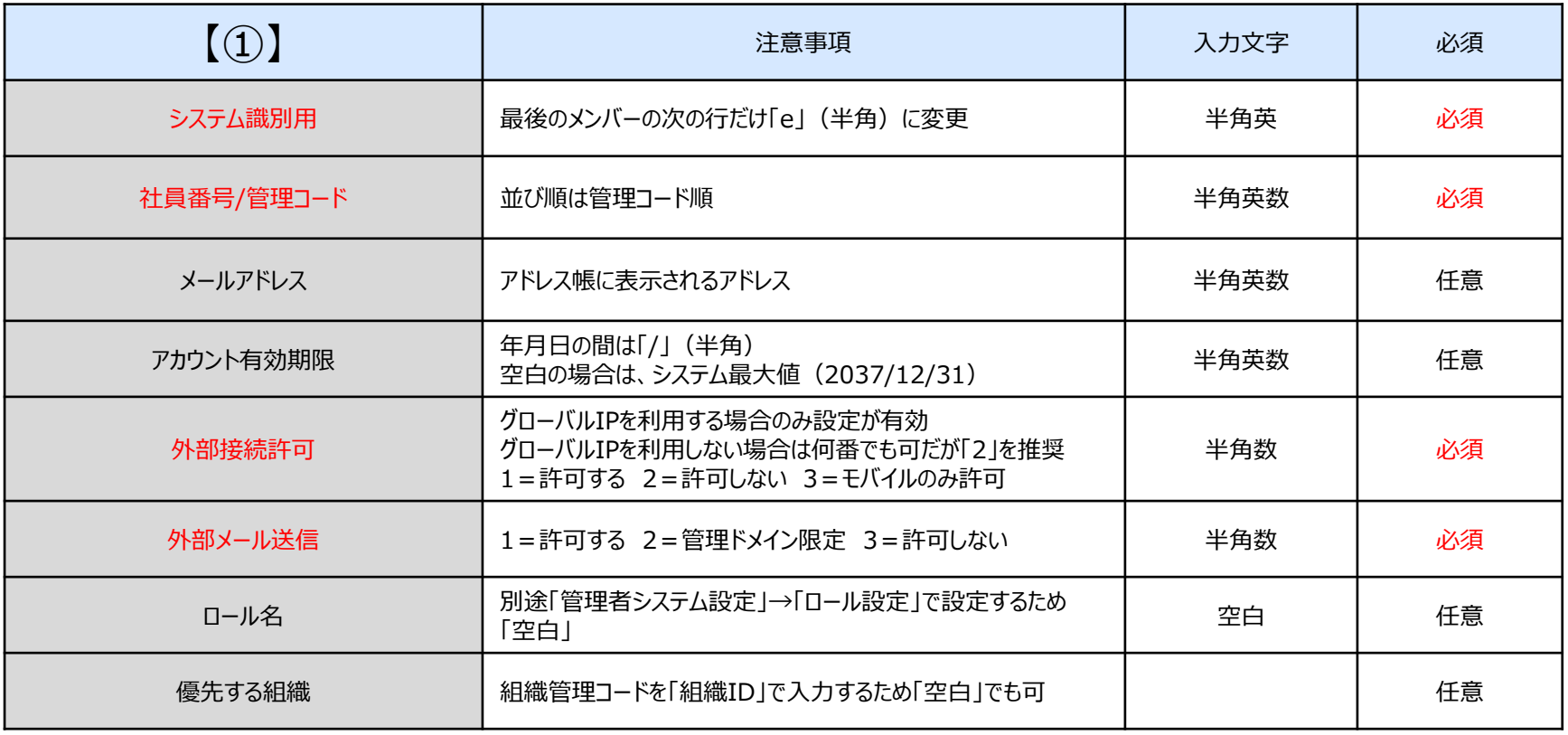

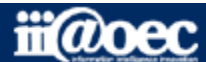

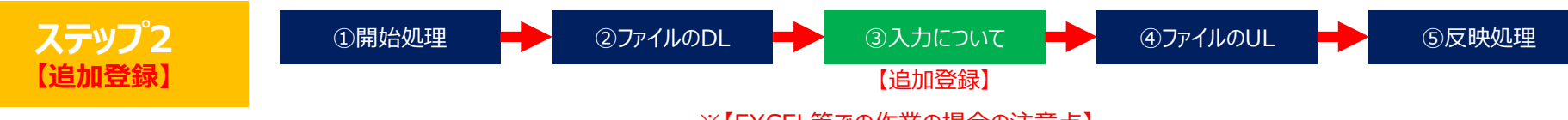

※【EXCEL等での作業の場合の注意点】

管理コードなど先頭が「0」で始まる項目はExcelによって自動変換され「0」が消えます。 該当の項目列は文字列に変換して編集してください。

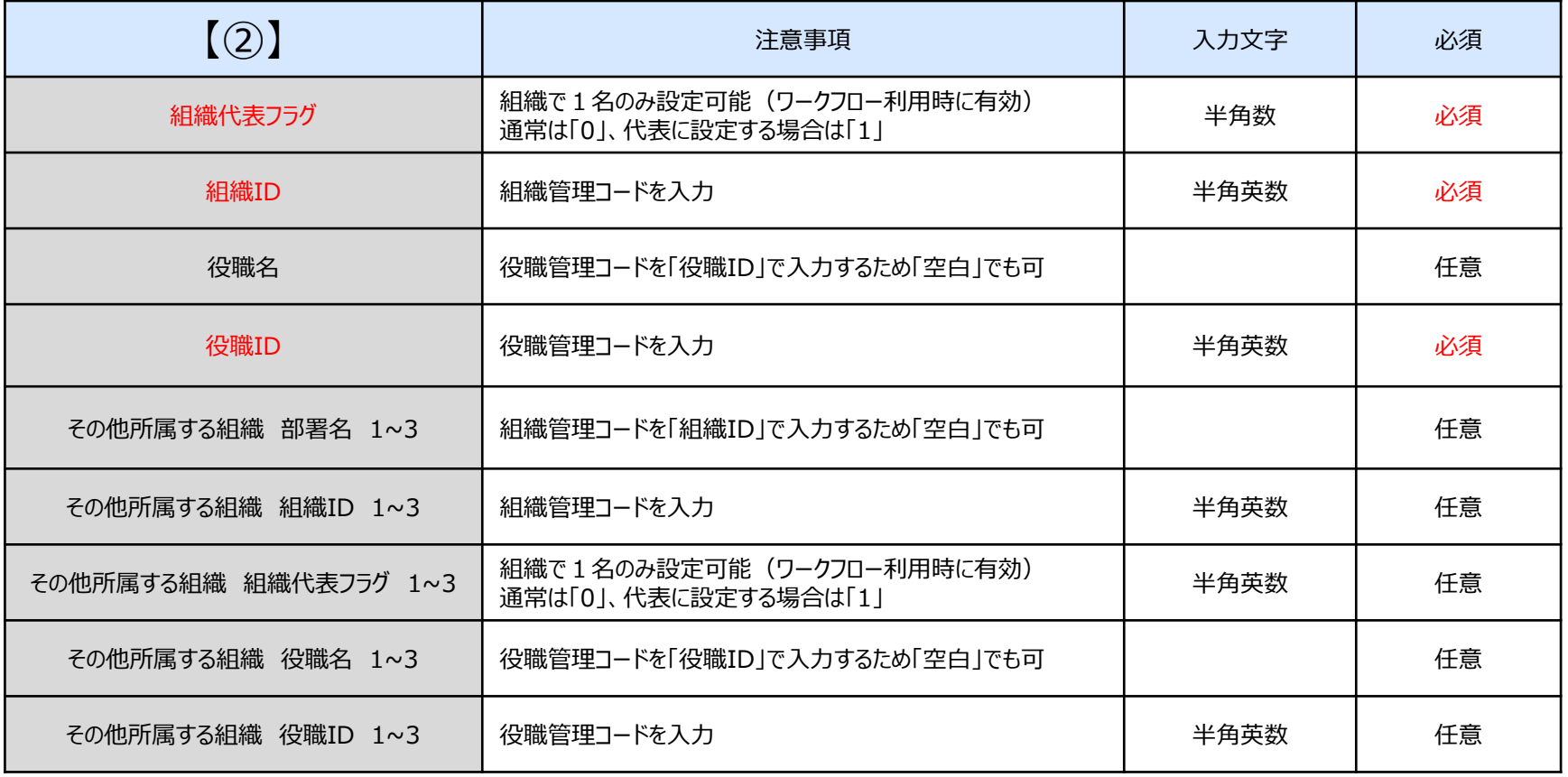

![](_page_26_Picture_5.jpeg)

![](_page_27_Figure_1.jpeg)

![](_page_27_Picture_2.jpeg)

#### **ステップ2**

![](_page_28_Picture_2.jpeg)

![](_page_28_Picture_3.jpeg)

![](_page_29_Figure_1.jpeg)

![](_page_29_Picture_2.jpeg)

![](_page_30_Figure_1.jpeg)

※【EXCEL等での作業の場合の注意点】

管理コードなど先頭が「0」で始まる項目はExcelによって自動変換され「0」が消えます。 該当の項目列は文字列に変換して編集してください。

#### 事前組織メンバー情報.csv

![](_page_30_Picture_62.jpeg)

![](_page_30_Picture_6.jpeg)

![](_page_31_Figure_1.jpeg)

※【EXCEL等での作業の場合の注意点】

管理コードなど先頭が「0」で始まる項目はExcelによって自動変換され「0」が消えます。 該当の項目列は文字列に変換して編集してください。

![](_page_31_Picture_142.jpeg)

※1 兼務で1行追加した場合は、契約アカウント数には反映されません。

![](_page_31_Picture_6.jpeg)

![](_page_32_Figure_1.jpeg)

「事前組織変更 メンバcsv更新」をクリック

![](_page_32_Picture_3.jpeg)

**ステップ2**

## **【追加登録】【更新】**

⑤反映処理

![](_page_33_Picture_4.jpeg)

![](_page_34_Figure_1.jpeg)

![](_page_34_Picture_2.jpeg)

![](_page_35_Picture_0.jpeg)

**ステップ2**

# **以上で、ステップ2が終了いたしました。**

![](_page_35_Picture_3.jpeg)

![](_page_35_Picture_4.jpeg)

![](_page_36_Picture_1.jpeg)

![](_page_36_Picture_2.jpeg)

**ステップ3** 各利用者(メンバ)のメールアカウント情報一括登録の流れについて

#### 管理者設定メニューでの作業となります。

![](_page_37_Figure_3.jpeg)

![](_page_37_Picture_4.jpeg)

![](_page_37_Picture_5.jpeg)

![](_page_38_Figure_1.jpeg)

![](_page_39_Picture_54.jpeg)

![](_page_39_Picture_2.jpeg)

#### **ステップ3**

①ファイルのダウンロード ■ ● ◎入力について ■ ● ③ファイルのアップロード

![](_page_40_Picture_3.jpeg)

※【EXCEL等での作業の場合の注意点】

管理コードなど先頭が「0」で始まる項目はExcelによって自動変換され「0」が消えます。

該当の項目列は文字列に変換して編集してください。

![](_page_40_Picture_206.jpeg)

![](_page_40_Picture_10.jpeg)

![](_page_41_Figure_1.jpeg)

![](_page_41_Picture_2.jpeg)

![](_page_42_Picture_0.jpeg)

**ステップ3**

# **以上で、ステップ3が終了いたしました。**

![](_page_42_Picture_3.jpeg)

![](_page_42_Picture_4.jpeg)

![](_page_43_Picture_1.jpeg)

### **代表メールの設定や 施設予約、電子会議室、ネットフォルダの設定は 「スタートアップガイド(グループウェア:GW)」の ステップ2、3をご覧ください。**

![](_page_43_Picture_3.jpeg)

![](_page_44_Picture_1.jpeg)

#### **WaWaOfficeでは、様々なサポートツールを ご用意しております。**

#### **WaWaOfficeサポートサイト(Q&Aやメンテナンス情報を掲載)**

### **http://support.wawaoffice.jp/**

**WaWaOffice活用サイト(お役立ち情報を掲載)**

**https://www.wawaoffice.jp/mk/**

![](_page_44_Picture_7.jpeg)

![](_page_45_Picture_1.jpeg)

### **WaWaOfficeでは、様々なサポートツールを ご用意しております。**

**サポートデスク(ご質問をメールで受付)**

**support@wawaoffice.jp**

**サポートデスク(フリーダイヤルでのご質問)**

#### **0120-632-004**

フリーダイヤル受付時間:10:00~12:00 / 13:00~17:00 (土・日、祝日、年末年始、当社指定の休日は除く)

株式会社アイアットOEC

![](_page_45_Picture_9.jpeg)